## 聚焦電子束系統標準作業程序

1 試片的置放:

i)關閉 E beam/I beam, ii)按 unload loadlock

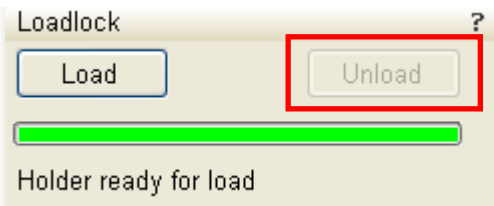

iii)開 loadlock door 並置入樣品, 按 Load

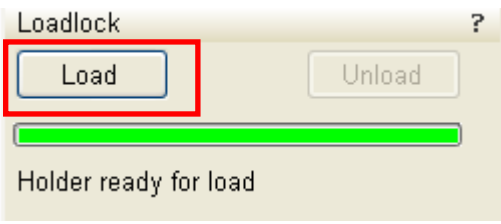

iv) 確認 chamber 真空度低於 5x10-5 mbar

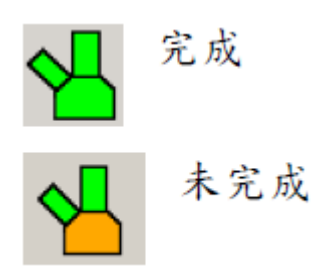

2 電子束及離子束的 ON/OFF

按 Wake up 以開啟 E beam/I beam

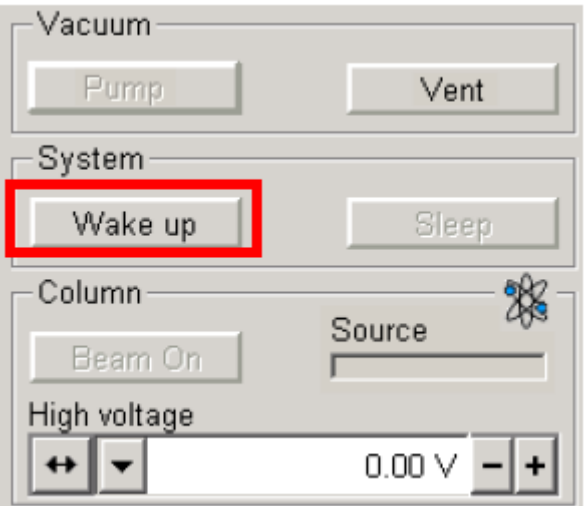

- 3 試片/切割點的搜尋
	- i) 以低倍率 SEM(mode 1)聚焦並搜尋樣品

ii)執行 Z to FWD 的聯結, ii)設定 Z=4.25 mm (在 SEM mode)

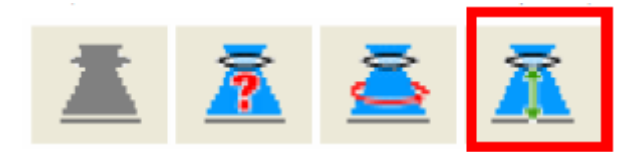

iii) 將倍率調至約 5000x(scal bar 顯示 5um),並調聚焦(注意:stage 的移動必需配合滑鼠和 QUADE 1-3 in navigator screen)

- 4 試片共焦點(Eucentric height)的設定(SEM mode)
	- i) Z 軸的移動必需配合滑鼠和 navigation 頁面

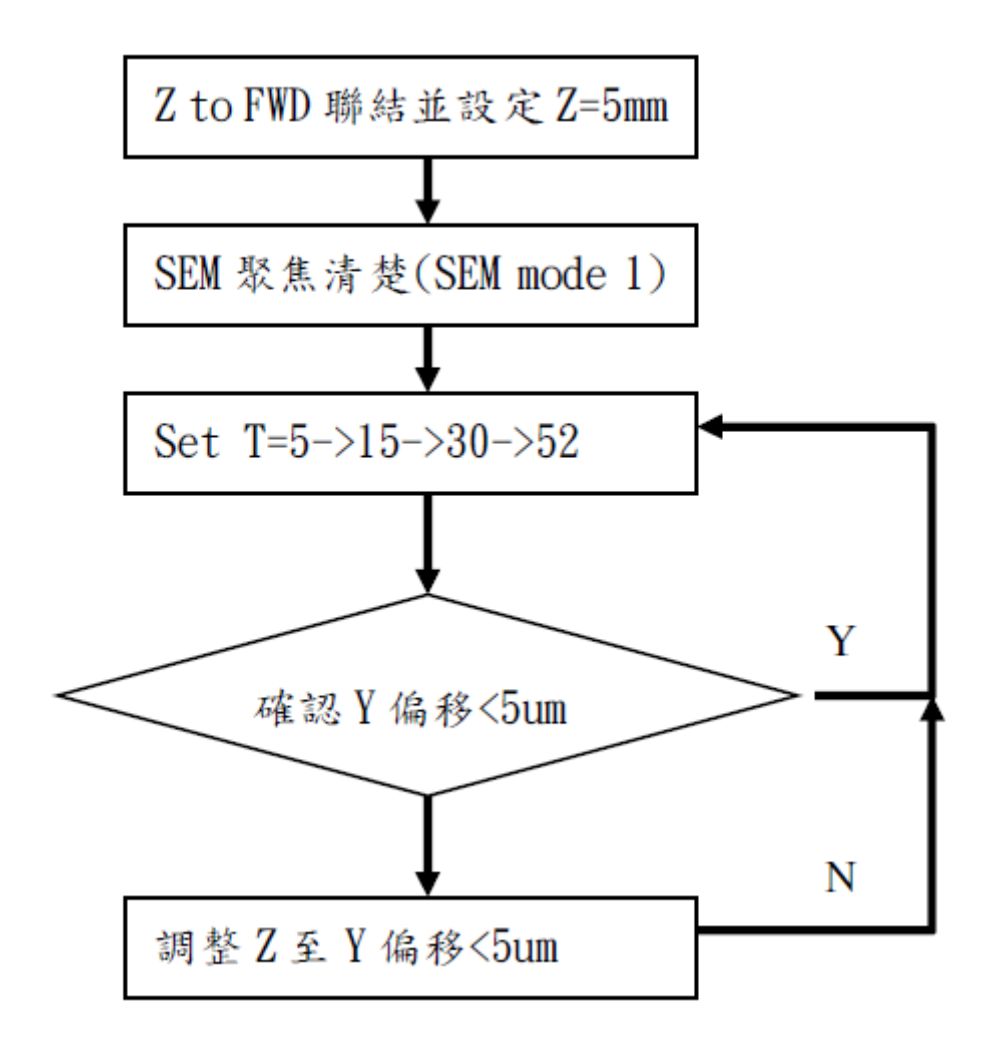

ii) 5 軸座標參數設定

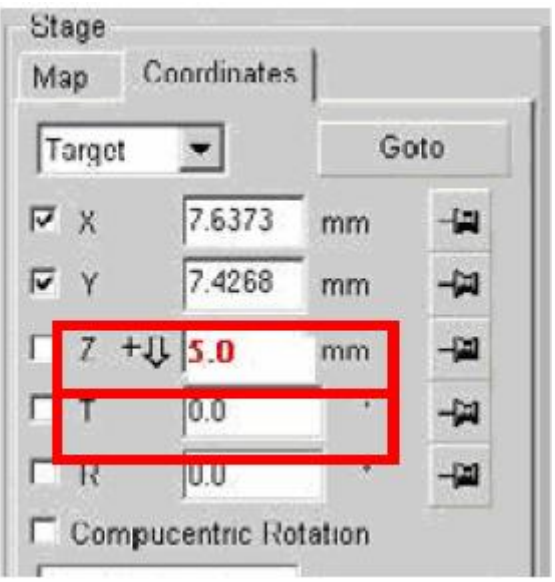

- 5 試片的切割及鍍 Pt 保護層
	- i) 切換至 FIB mode(beam current 選定 30~50pA)
	- ii) 選 patterning

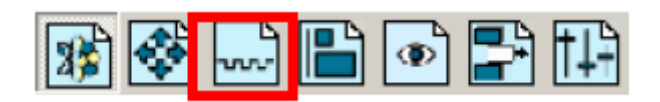

iii)選定 patterns, 設定 xyz, 選定 material file,

iv)選定適當的 I beam currents. (電流密度需小於  $10$ pA/um $^2$ )

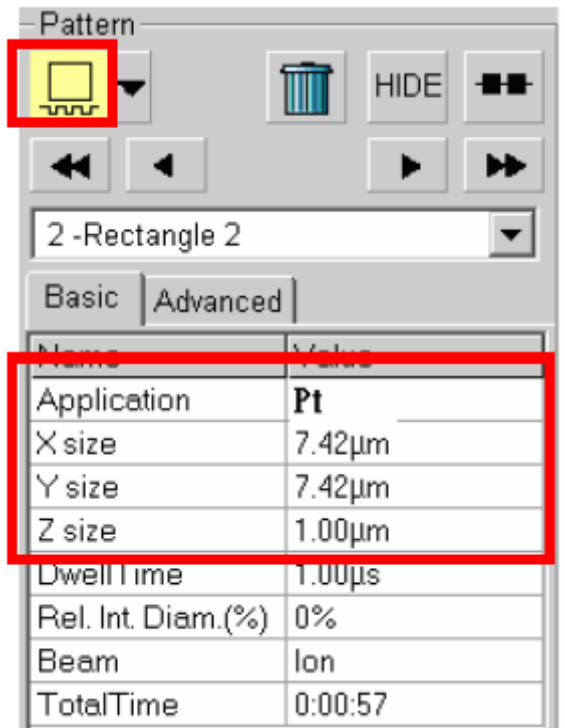

v) 加熱 Pt 及伸針

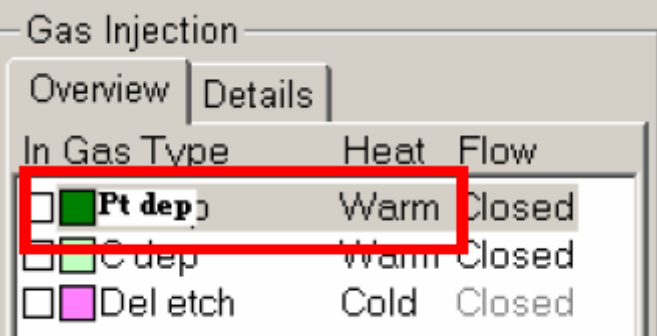

## vi)執行 patterning

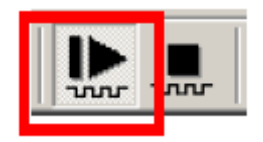

vii) 執行 X-seciton

選定 regular cross section-> cleaning cross section

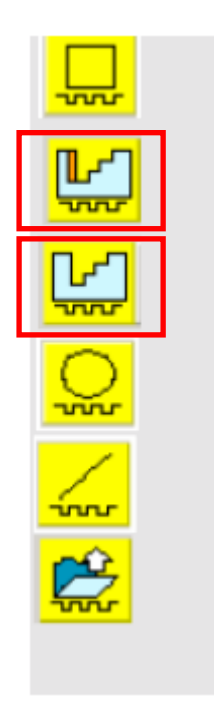

6 取影像及儲存影像(切換至 SEM mode)

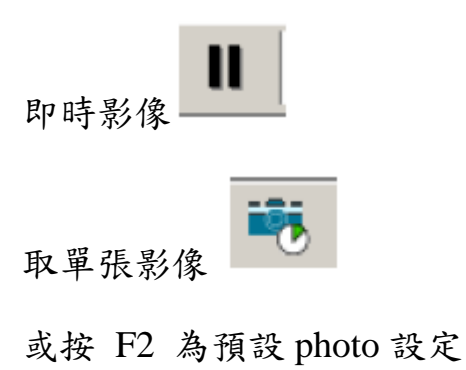